## **投标函制作详细说明**

**投标函制作关系到投标人制作投标文件以及开标时系统获取报价等相关信 息。为减少代理公司操作失误,特在此对投标函制作进行详细说明,该文档仅供 代理公司参考。**

**注意:如果不见面开标大厅不需进行报价展示,请不要勾选"是否在开标一 览表中显示"字段。如因操作问题,代理公司自行承担相关责任。**

1、创建一级目录

首先进行一级目录的创建,鼠标右键点击"投标文件目录",选择"下级增加", 在目录信息页面输入目录名称"投标函及投标函附录"、选择文件类别为"其他", 点击"保存"即可。

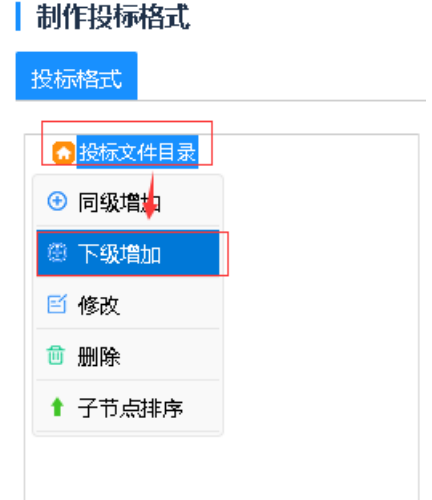

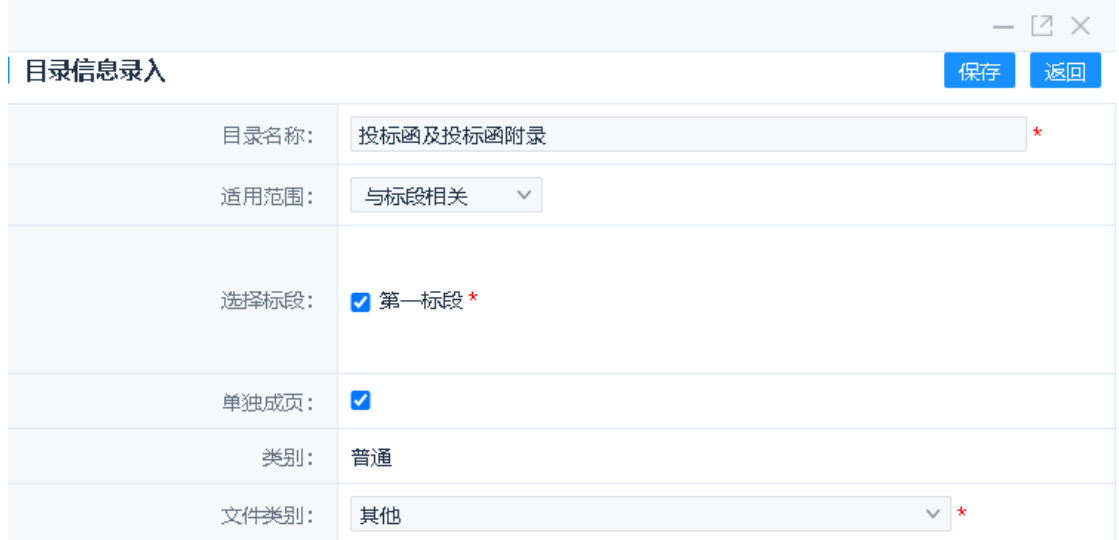

2、创建二级目录

然后鼠标右键点击已创建的一级目录"投标函及投标函附录",选择"下级增 加",在目录信息页面输入目录名称"投标函"、选择投标函模板,点击"保存"即可。

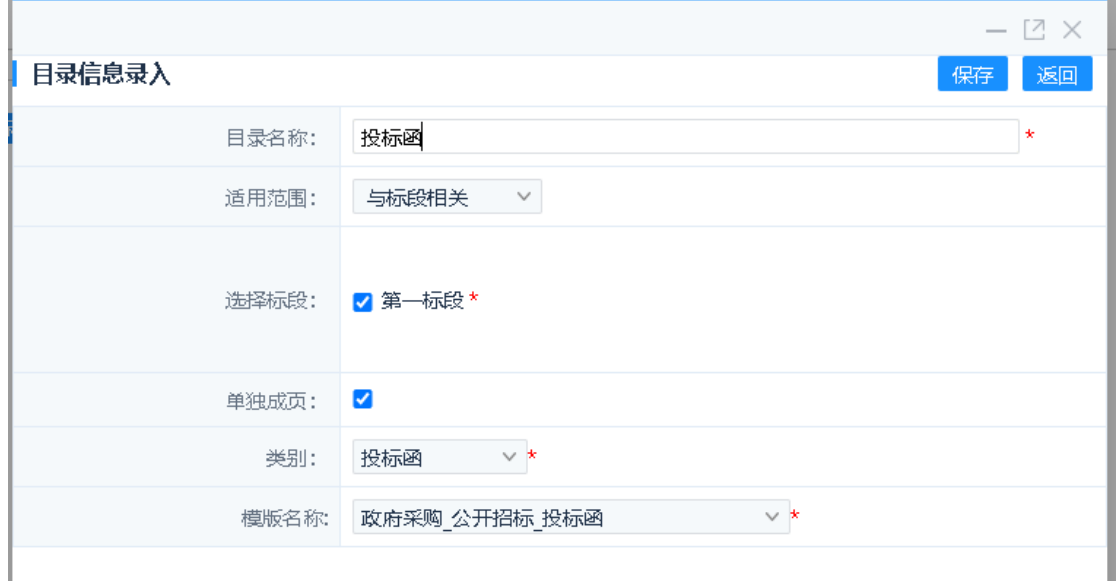

3、删除投标函原模板中的内容

最后点击已创建的二级目录"投标函",点击右上方"修改"按钮,在新弹出页 面,全选删除投标函模板中原有的所有内容。

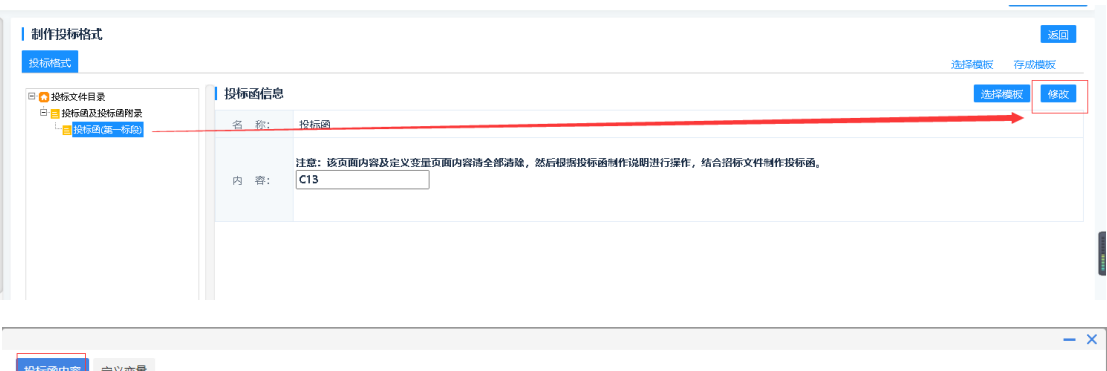

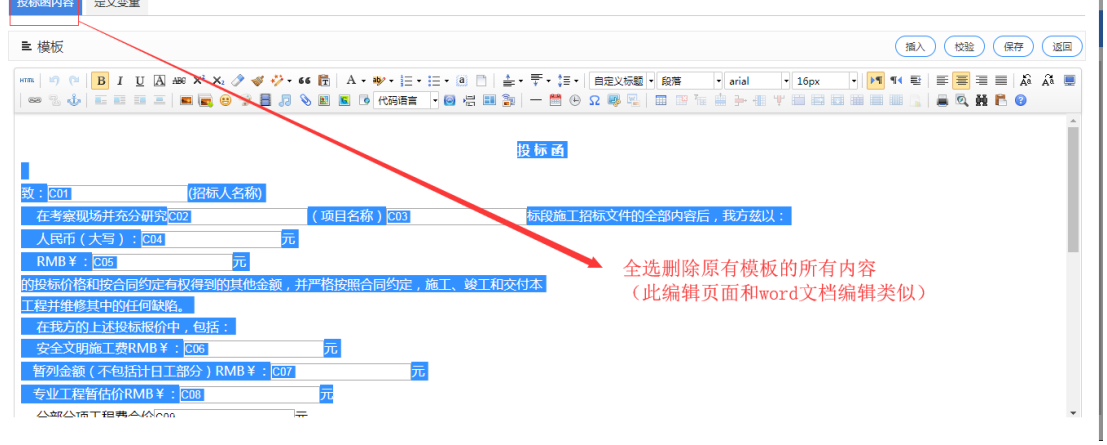

4、填充投标函文字内容

按照招标文件中投标函文字内容直接粘贴到空白处,点击右上角保存按钮即

可。

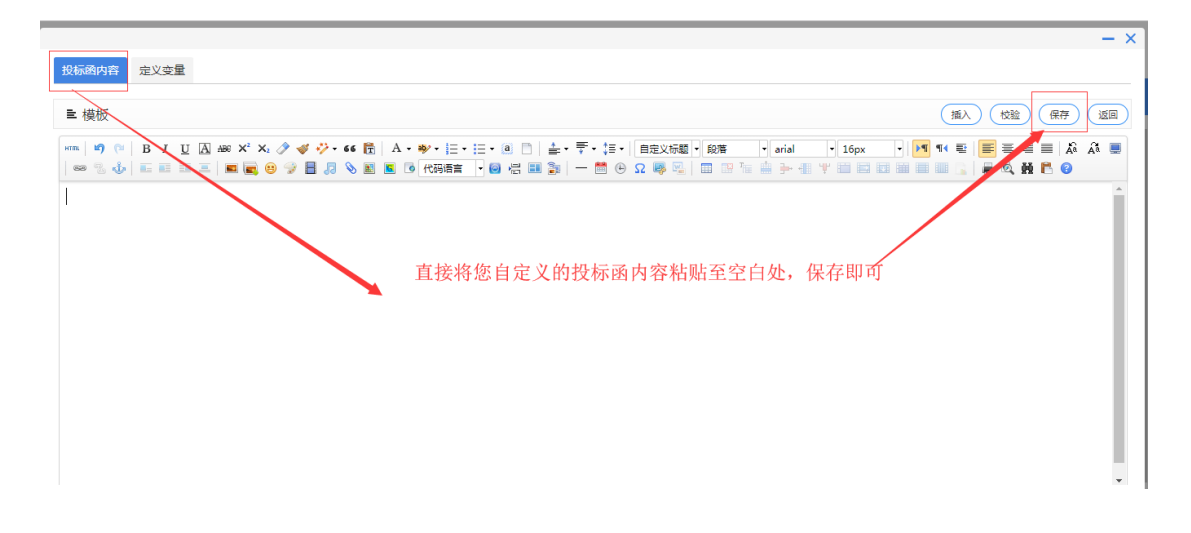

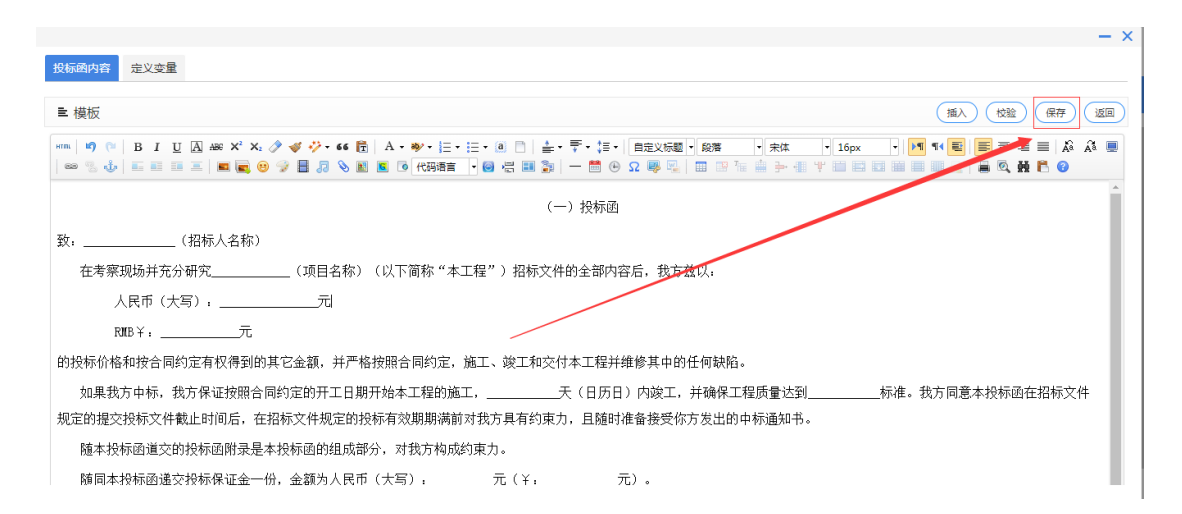

5、定义投标函变量

投标函内容中需要投标人填写的内容,需要在"定义变量"页面进行定义

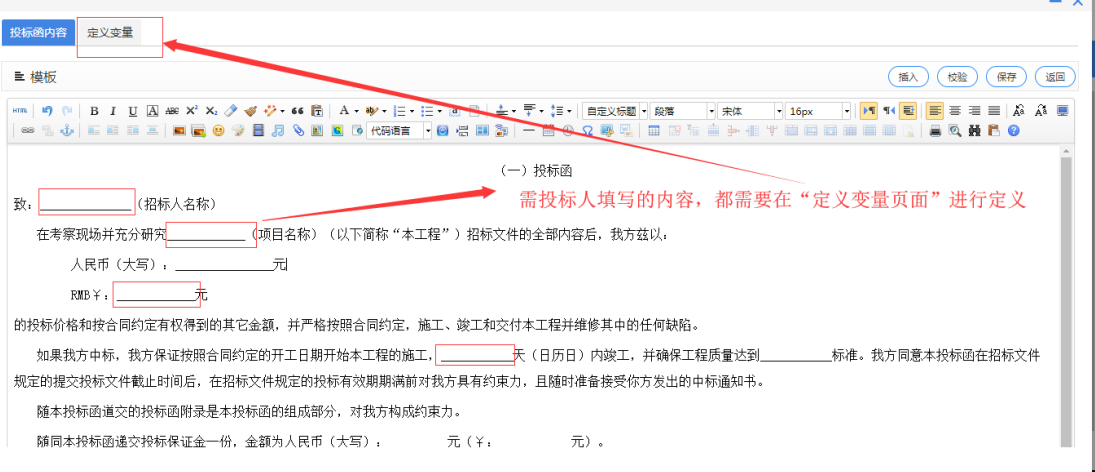

1)删除原模板中的变量

下图为定义变量页面,所展示的变量为投标函原模板定义的变量,可以勾选

全部删除,根据自己的投标函内容去重新增加变量

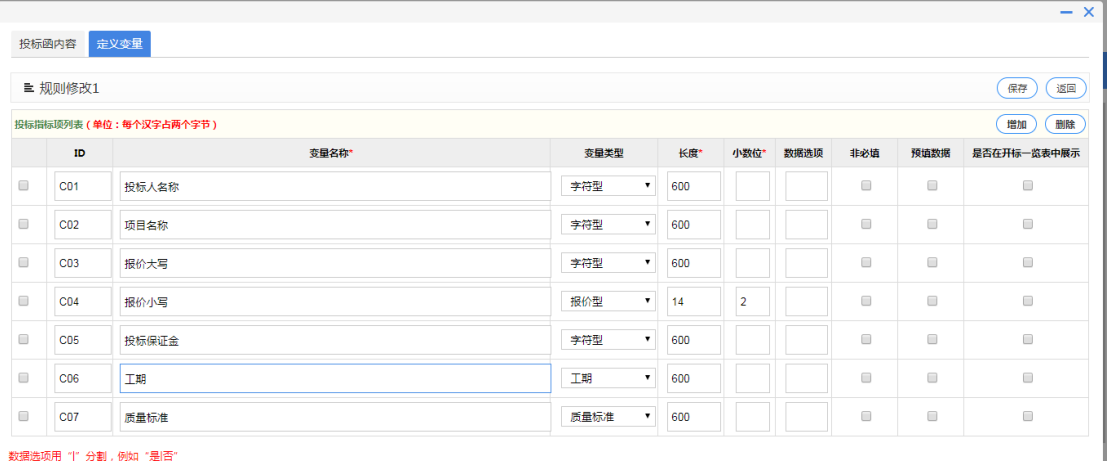

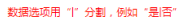

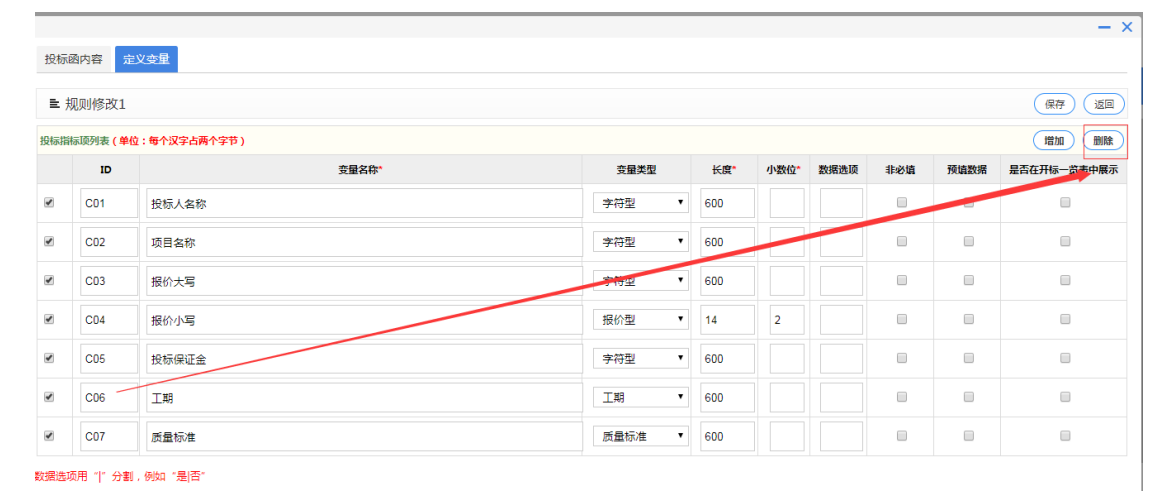

2)新增变量

## 在定义变量页面,清空原有变量后,可增加新的变量

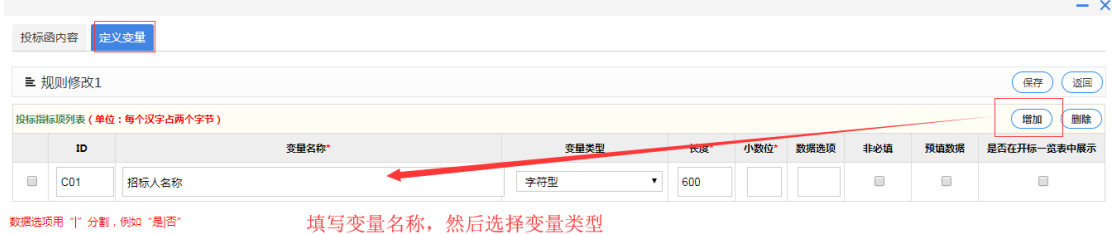

**新增加的变量,先填写变量名称,再选择变量类型,最后选择性勾选"是否 在开标一览表中显示"。具体说明如下**

**①变量名称**:变量的名字,比如第一个需要投标人填写"招标人名称",变量

名称即为"招标人名称",目的是方便之后在投标函内容中插入变量。

**②变量类型**:下面对系统中提供的常用变量类型做逐个说明

"**报价型":**报价小写形式选择该类型

**"字符型":**汉字、数字、日期都可以选择该类型

**"优惠率%"、"费率%":**对应优惠率及费率

**"工期"、 "质量标准":**对应工期及质量标准,可根据类型名称选择使用

**"安全文明施工措施费"、"税费"、"规费"、"暂列金额"、"分部分项报价"、"主**

**材报价"、"措施费报价":**都指报价的小写形式,大写形式可选择"字符型"

**③变量长度**:选择变量类型后,有默认长度值,可自行更改。

**④是否在开标一览表中显示:**在对应变量后,如果勾选该选项,则代表开标

一览表中会显示此内容

6、将变量插入投标函对应需要投标人填写的位置

把光标放到需要插入变量的地方,点击左上角的插入变量,根据变量名称插

入已经定义好的变量

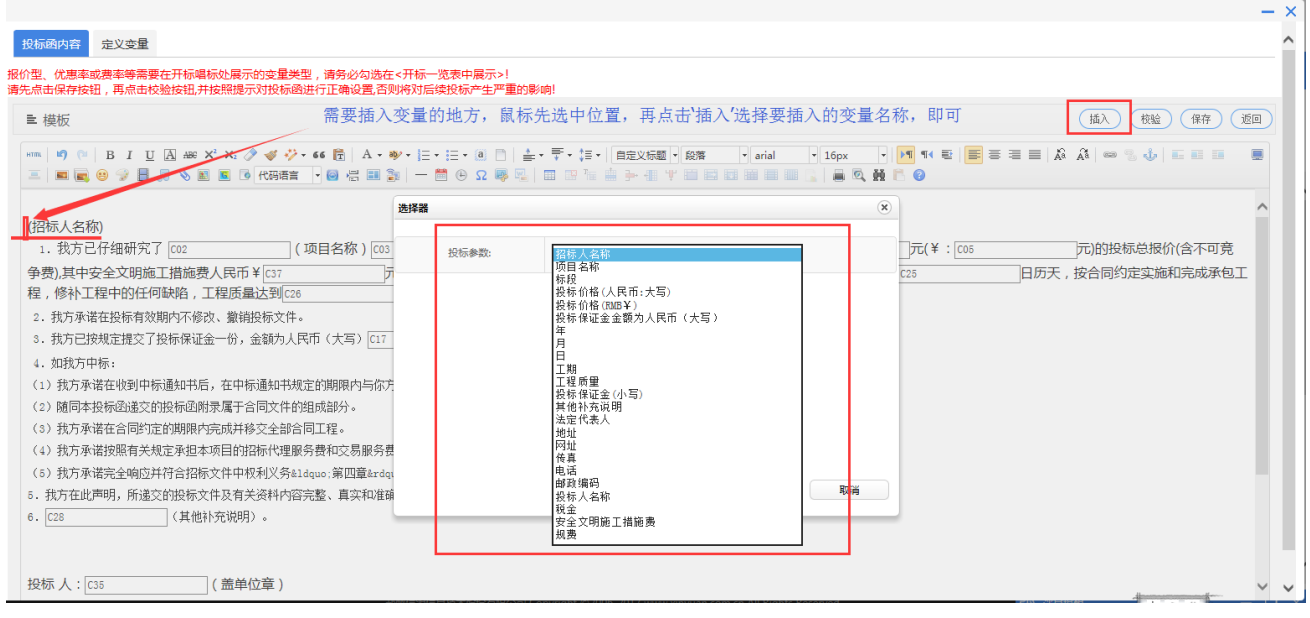

7、校验投标函内容(**务必操作**)

点击"校验",不出现任何提示性错误,说明投标函制作完成。

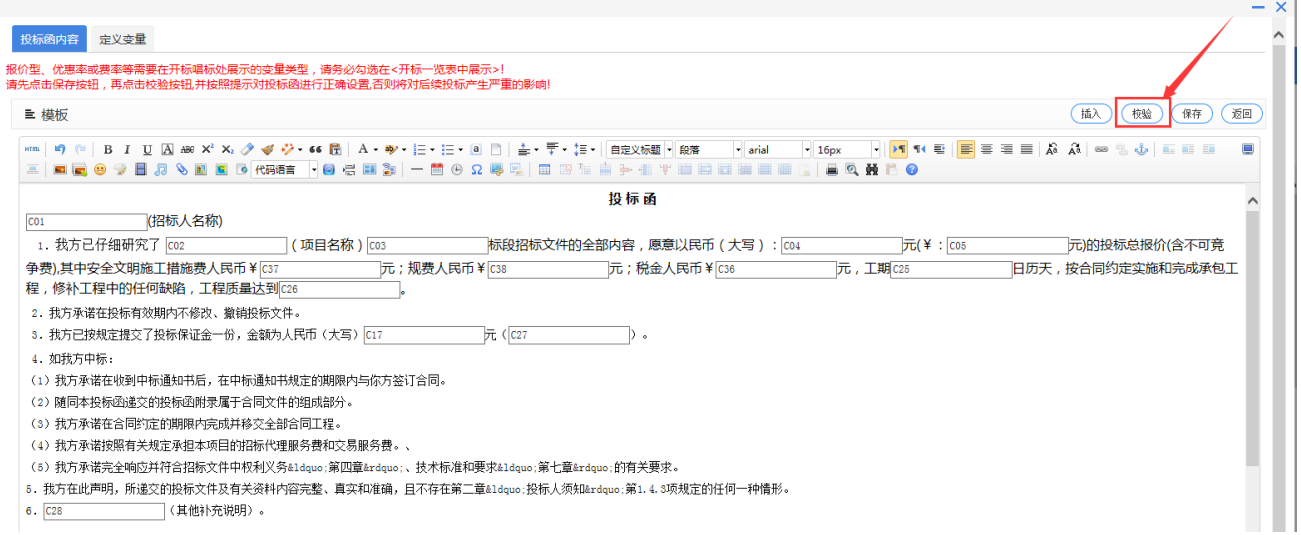

## **、投标函制作注意事项**

)投标函中投标报价金额是元,不要填写万元。

)定义变量中的"投标报价"一定要勾选"在开标一览表中显示"(勾选的在开 标时才能展示出来)。

)如果定义变量中的部分变量也需要在开标记录表中显示,请务必勾选"在 开标一览表中显示"。

)定义的变量只能一次性使用,不能重复插入使用,比如 C01 代表招标人 名称,投标函全文只能存在一个 C01。

)校验通过才能算是投标函制作完成。

)投标函制作关系投标人制作投标文件,请务必小心操作。